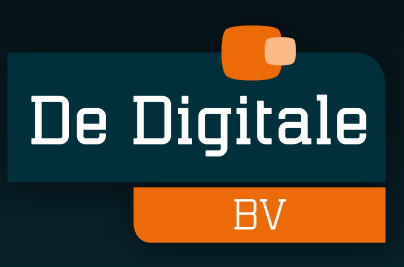

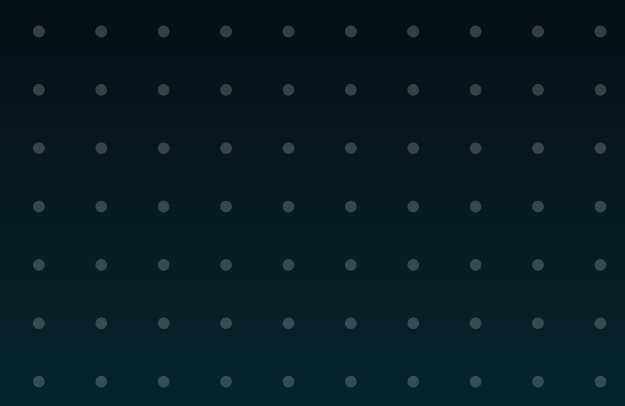

# ORDERKIOSK HANDLEIDING

- **Dagelijks gebruik**
- **Problemen oplossen**
- **Onderhoud & reiniging**

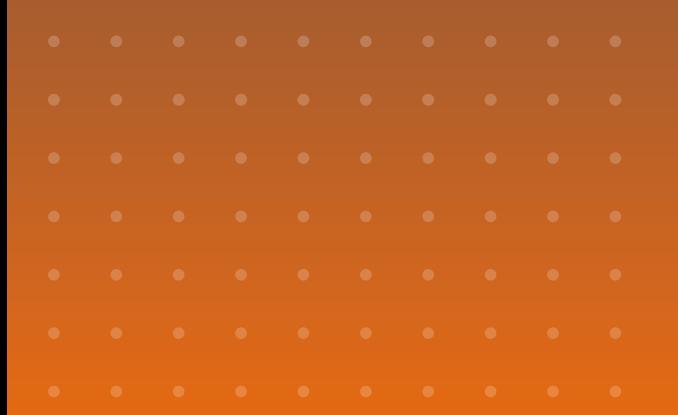

# INHOUDS-OPGAVE

#### **[01 INTRODUCTIE](#page-2-0)**

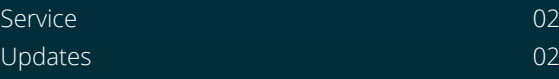

#### **[02 OVER DE ORDERKIOSK](#page-3-0)**

#### **[03 DAGELIJKS GEBRUIK](#page-4-0)**

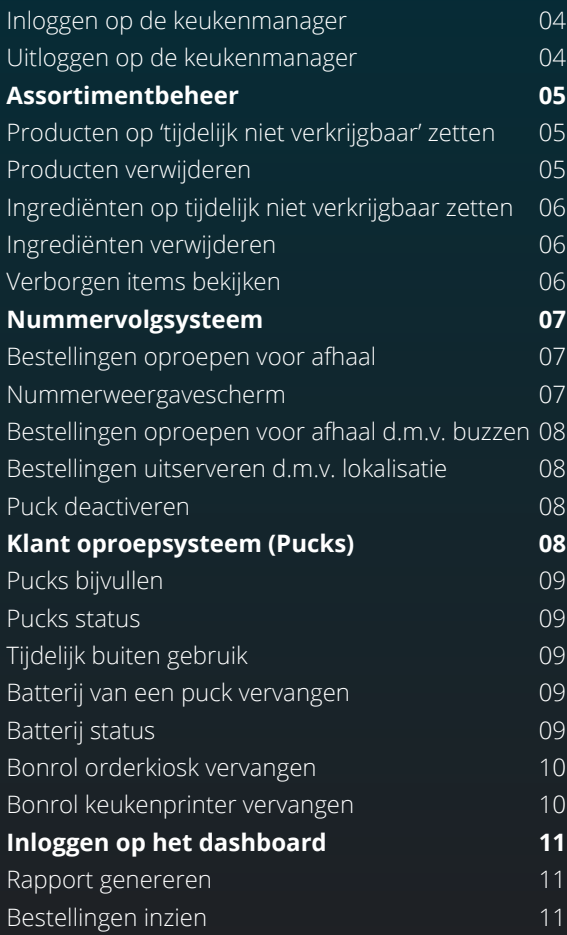

#### **04 [PROBLEMEN OPLOSSEN](#page-12-0)**

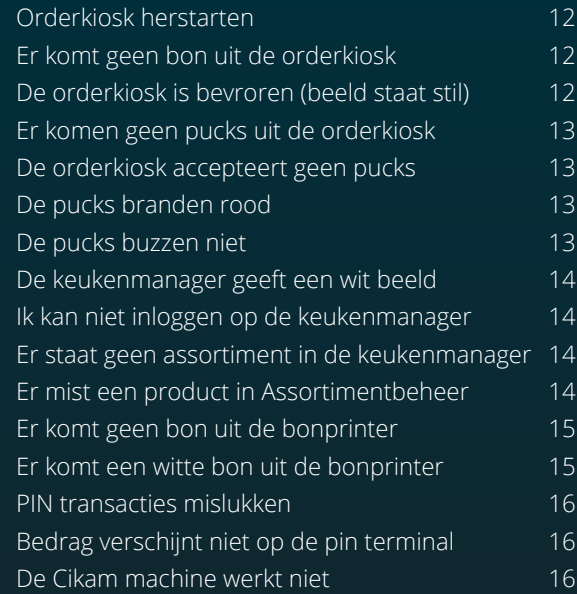

#### **05 [REINIGING & SPECIFICATIES](#page-17-0)**

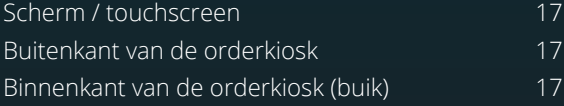

#### **06 [KLANTEN SERVICE](#page-19-0)**

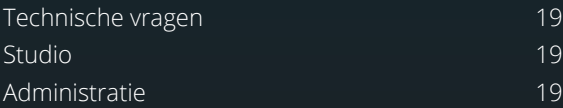

Dit document geeft instructies over het dagelijks gebruik met de orderkiosk, de keukenmanager en de klant oproepsystemen.

#### **Service**

Ondervind je problemen? Raadpleeg dan eerst het hoofdstuk 'Problemen oplossen'.

Staat de oplossing er niet tussen? Neem gerust contact op met onze klantenservice.

#### **Updates**

De computer van de orderkiosk is voorzien van software, welke incidenteel wordt geüpdate. Wanneer de update nieuwe functies bevat ontvang je hiervan een e-mail.

#### BELANGRIJK!

De orderkiosk dient altijd aan te staan en verbonden te zijn met internet. Dit is nodig om belangrijke updates door te kunnen voeren en de orderkiosk vanaf afstand te kunnen bereiken indien noodzakelijk.

Bekijk de meest actuele versie van dit document op www.dedigitale.com/support of scan de QR code.

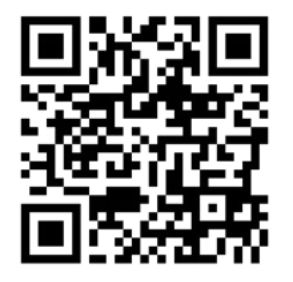

<span id="page-2-0"></span>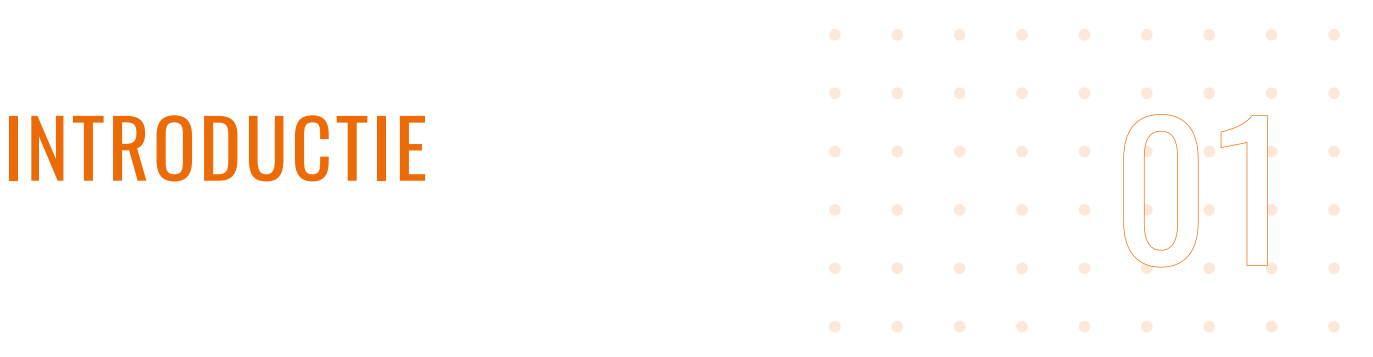

<span id="page-3-0"></span>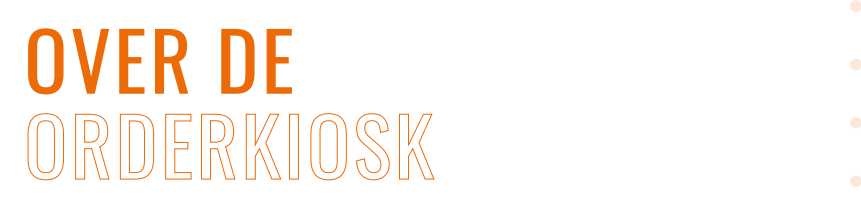

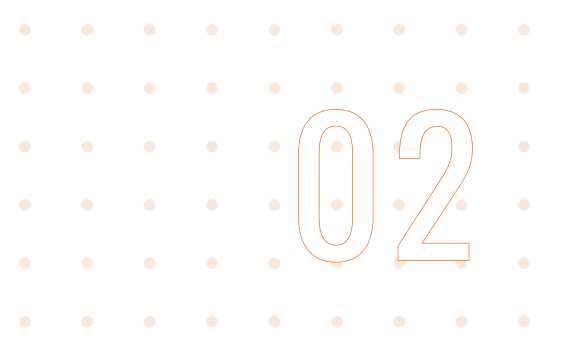

#### BESCHRIJVING VAN DE ORDERKIOSK EN RANDAPPARATUUR

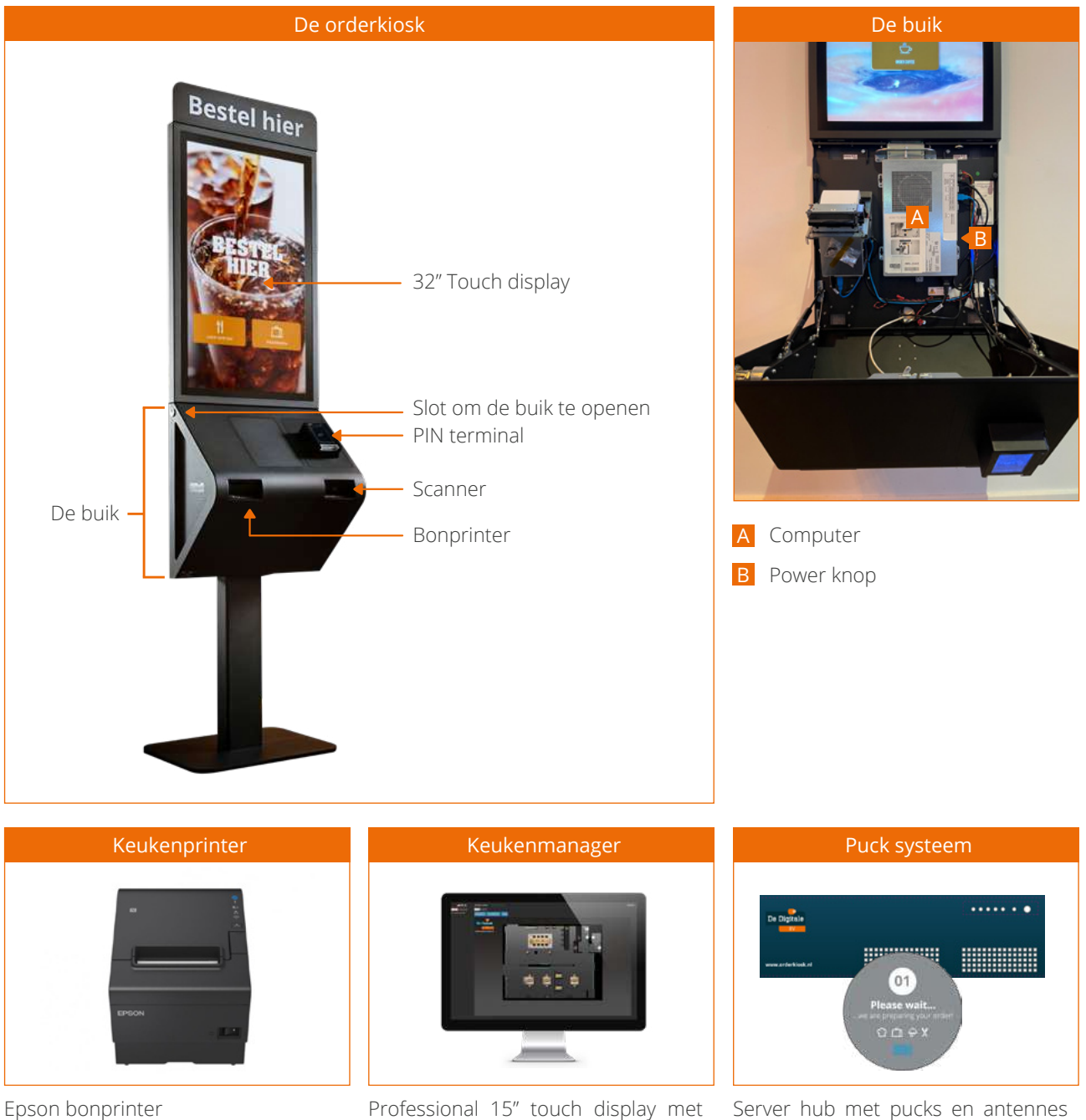

power over Ethernet

Server hub met pucks en antennes (in geval van lokalisatie)

*De afbeeldingen kunnen afwijken van de uitvoering die geïnstalleerd is.* 

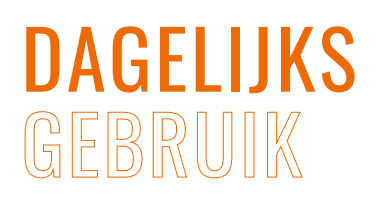

<span id="page-4-0"></span>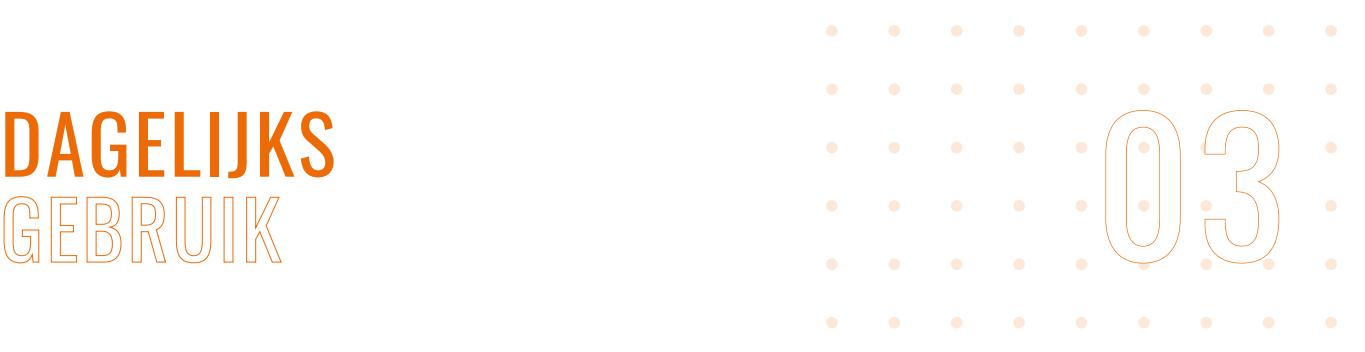

#### DE KEUKENMANAGER

Via de keukenmanager zijn de volgende handelingen te verrichten (afhankelijk van de gekozen oplossing):

- **Producten en ingrediënten activeren of deactiveren (**[zie assortimentbeheer](#page-5-0)**)**
- **Bestellingen oproepen voor afhaal (**[nummervolgsysteem](#page-7-0)**)**
- **Pucks beheren voor afhaal of uitserveren (**klant oproepsysteem**)**

#### PROBLEMEN OPLOSSEN

Problemen met inloggen of andere problemen met de keukenmanager? Ga dan naar hoofdstuk hoofdstuk 'Problemen oplossen' > 'Problemen met de keukenmanager'.

#### **Inloggen op de keukenmanager**

Voor toegang tot het assortimentbeheer is een pincode vereist. De pincode is per e-mail verstuurd.

- 1. Druk rechtsboven op de oranje knop 'Login'.
- 2. Voer de pincode in en druk op de blauwe knop 'Login'.

#### **Uitloggen op de keukenmanager**

Zolang er is ingelogd op de keukenmanager kan iedereen die hier toegang toe heeft wijzigingen doen in de orderkiosk. Log daarom indien gewenst uit:

1. Druk rechtsboven op de oranje knop 'Loguit'.

<span id="page-5-0"></span>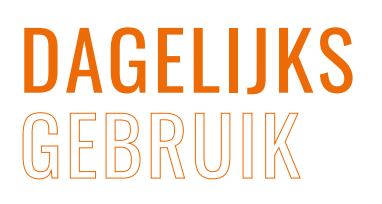

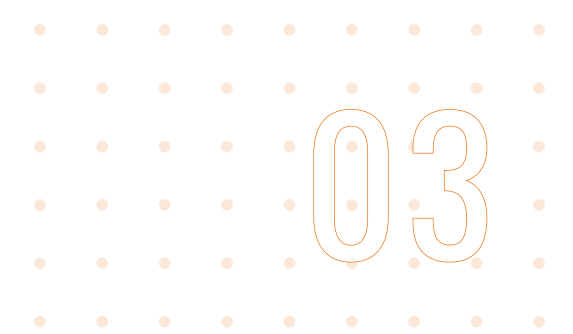

#### ASSORTIMENTBEHEER

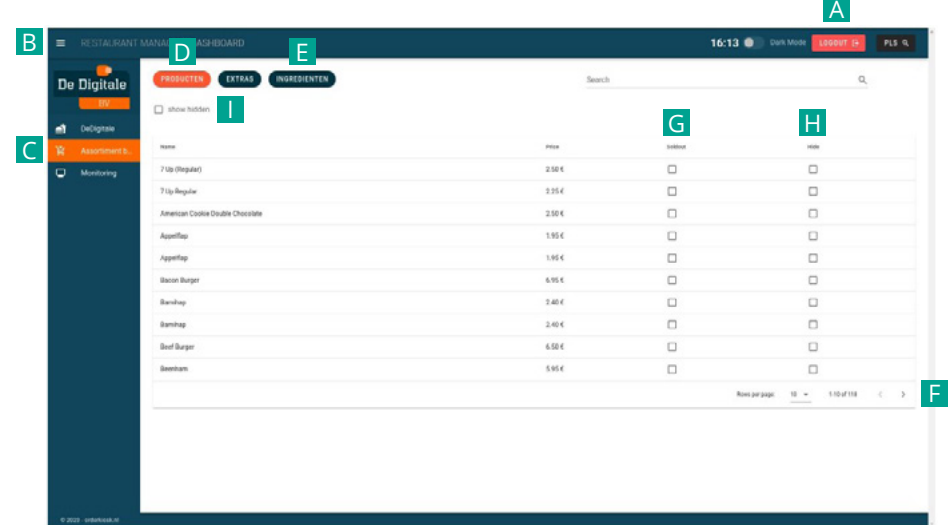

#### **Producten op 'tijdelijk niet verkrijgbaar' zetten**

Het kan voorkomen dat producten tijdelijk niet verkrijgbaar zijn. Met onderstaande stappen kunnen producten eenvoudig op 'tijdelijk niet verkrijgbaar' worden gezet.

- 1. Log in A op de keukenmanager, zie hoofdstuk 'Dagelijks gebruik' > 'De keukenmanager'.
- 2. Druk linksboven op de drie streepjes B.
- 3. Ga naar 'Assortiment beheer' C
- 4. Druk, indien nog niet actief, op 'Producten' D .
- 5. Navigeer naar het product dat tijdelijk niet verkrijgbaar is (het is alfabetisch gesorteerd over meerdere pagina's **F**).
- 6. Vink achter het desbetreffende product de checkbox (vierkantje) aan onder 'sold out' G .
- 7. Het product komt nu met een grijze waas en 'tijdelijk niet verkrijgbaar' op de orderkiosk te staan.
- 8. Het product is nu niet meer te bestellen.
- 9. Product weer verkrijgbaar? Vink de checkbox uit.

#### **Producten verwijderen**

Indien producten voor een langere tijd niet meer verkrijgbaar zijn of producten (tijdelijk) geheel verwijderd moeten worden van de orderkiosk, dan kunnen onderstaande stappen worden uitgevoerd.

- 1. Log in A op de keukenmanager, zie hoofdstuk 'Dagelijks gebruik' > 'De keukenmanager'.
- 2. Druk linksboven op de drie streepjes B.
- 3. Ga naar 'Assortiment beheer' C
- 4. Druk, indien nog niet actief, op 'Producten' D .
- 5. Navigeer naar het product dat verwijderd moet worden (het is alfabetisch gesorteerd over meerdere pagina's F).
- 6. Vink achter het desbetreffende product de checkbox (vierkantje) aan onder 'hide' H .
- 7. Het product is nu niet meer zichtbaar en het product is nu niet meer te bestellen.
- 8. Product weer beschikbaar? Vink de checkbox uit.

#### TIP

Staat een product niet in de lijst? Vink 'show hidden' aan om producten die op 'hide' staan te tonen  $\blacksquare$ 

### <span id="page-6-0"></span>DAGELIJKS **GEBRUIK**

#### **Ingrediënten op tijdelijk niet verkrijgbaar zetten**

Het kan voorkomen dat ingrediënten tijdelijk niet verkrijgbaar zijn. Met onderstaande stappen kunnen ingrediënten eenvoudig op 'tijdelijk niet verkrijgbaar' worden gezet.

- 1. Log in A op de keukenmanager, zie hoofdstuk 'Dagelijks gebruik' > 'De keukenmanager'.
- 2. Druk linksboven op de drie streepjes **B**.
- 3. Ga naar 'Assortiment beheer' C
- 4. Druk, indien nog niet actief, op 'Ingrediënten' E.
- 5. Navigeer naar het ingrediënt dat tijdelijk niet beschikbaar is (het is alfabetisch gesorteerd over meerdere pagina's **F** ).
- 6. Vink achter het desbetreffende ingrediënt de checkbox (vierkantje) aan onder 'sold out' G .
- 7. Het ingrediënt komt nu met een grijze waas en 'tijdelijk niet verkrijgbaar' op de orderkiosk te staan en is niet meer te bestellen.
- 8. Ingrediënt weer verkrijgbaar? Vink de checkbox uit.

#### **Ingrediënten verwijderen**

Indien ingrediënten voor een langere tijd niet meer verkrijgbaar zijn of ingrediënten (tijdelijk) geheel verwijderd moeten worden van de orderkiosk, dan kunnen onderstaande stappen worden uitgevoerd.

- 1. Log in A op de keukenmanager, zie hoofdstuk 'Dagelijks gebruik' > 'De keukenmanager'.
- 2. Druk linksboven op de drie streepjes **B**.
- 3. Ga naar 'Assortiment beheer' C .
- 4. Druk, indien nog niet actief, knop 'Ingrediënten' E.
- 5. Navigeer naar het ingrediënt dat verwijderd moet worden (het is alfabetisch gesorteerd over meerdere pagina's  $F$ ).
- 6. Vink achter het desbetreffende ingrediënt de checkbox (vierkantje) aan onder 'hide' H .
- 7. Het ingrediënt is nu niet meer zichtbaar en is niet meer te bestellen.
- 8. Ingrediënt weer beschikbaar? Vink de checkbox uit.

#### BELANGRIJK

Heeft een product ingrediënten die aanpasbaar zijn, en zet je een van de ingrediënten daarvan op soldout of hide, zal het hele product op 'tijdelijk niet verkrijgbaar' komen te staan.

# 03

#### **Verborgen items bekijken**

Om de keukenmanager overzichtelijk te houden kan het wenselijk zijn de verborgen items niet te weer te geven. Onder de buttons Producten - Extra - Ingrediënten staat een checkbox (vierkantje) voor 'Show hidden'.

1. 'Show hidden' niet aangevinkt: alle producten die op 'hide' staan zijn verborgen in de lijst.

2. 'Show hidden' wel aangevinkt: alle producten die op 'hide' staan zijn zichtbaar in de lijst.

#### TIP

Er kan worden ingesteld dat automatisch elke dag (op één bepaalde tijdstip) een reset wordt uitgevoerd op alle items die op 'hide' en/of 'soldout' staan, zodat ze automatisch weer beschikbaar zijn. Indien dit gewenst is kan dit worden aangevraagd via de klantenservice.

<span id="page-7-0"></span>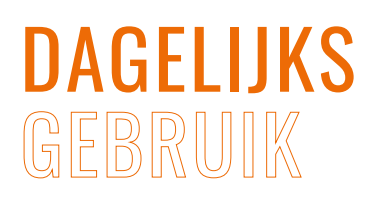

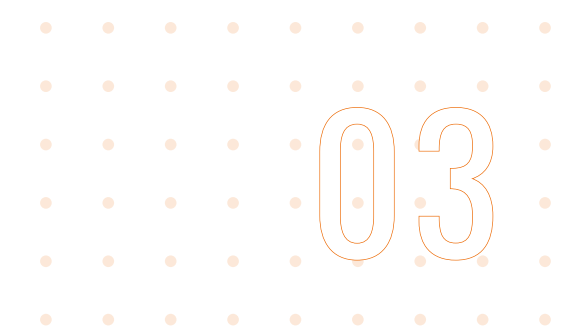

#### NUMMERVOLGSYSTEEM

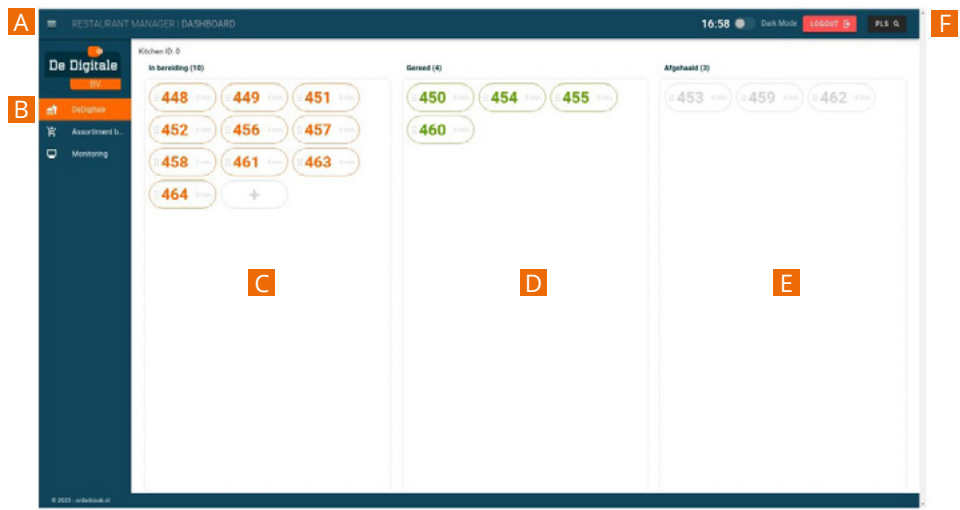

#### **Bestellingen oproepen voor afhaal**

Wanneer een bestelling gereed is kunnen gasten via het nummervolgsysteem worden opgeroepen om de bestelling af te komen halen. De gast ontvangt na een bestelling een bon met daarop het bestelnummer. De werkwijze voor het oproepen van een bestelling is als volgt:

- 1. Druk linksboven op de drie streepjes A .
- 2. Ga naar het menu item met de bedrijfsnaam B. Bovenstaand beeld is nu zichtbaar.
- 3. Een nieuw bestelnummer verschijnt automatisch onder 'in bereiding' C . Wanneer de bestelling klaar is voor afhaal, verplaats dan het desbetreffende bestelnummer op de keukenmanager van 'in bereiding' naar 'gereed' D.
- 4. Verplaats na het overhandigen van de bestelling het bestelnummer naar 'afgehaald' E .

#### **Nummerweergavescherm**

De handelingen die worden uitgevoerd op de keukenmanager zijn ook zichtbaar op het nummer weergavescherm. Bij het zetten van een bestelling op 'gereed' zal het bestelnummer eenmalig groot op het scherm worden getoond, zodat de gast weet dat de bestelling gereed is.

#### TIP

Het verplaatsen van de nummers gaat het makkelijkst door er eenmalig op te tikken. Hiermee verspringt het nummer automatisch naar de volgende kolom. Slepen is ook mogelijk.

<span id="page-8-0"></span>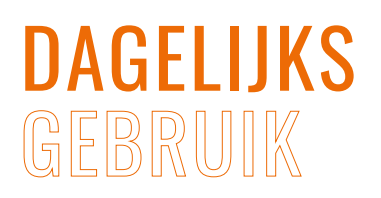

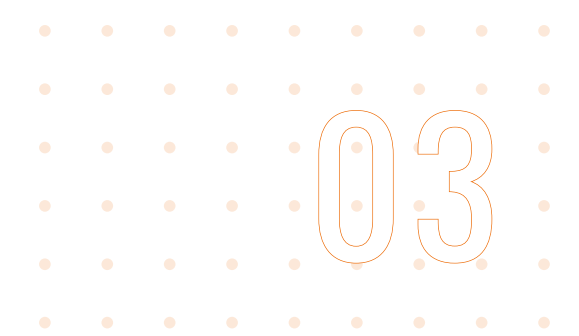

#### KLANT OPROEPSYSTEEM (PUCKS)

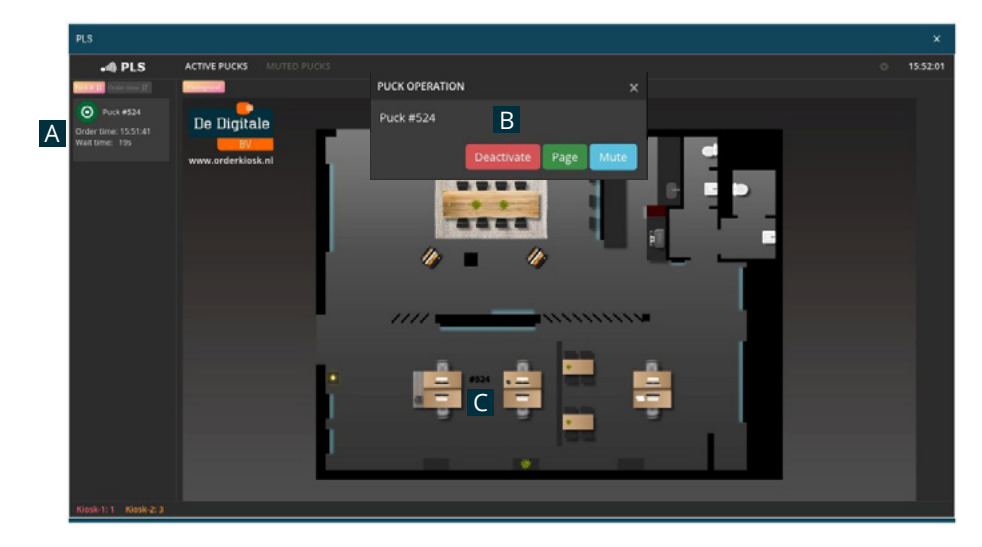

#### **Bestellingen oproepen voor afhaal d.m.v. buzzen**

Wanneer een bestelling gereed is kunnen gasten via de PLS module in de keukenmanager worden opgeroepen om de bestelling af te halen. De gast ontvangt na een bestelling een puck met een nummer. Het oproepen van een bestelling met puck gaat als volgt:

- 1. Druk, indien nog niet actief, rechtsboven op de button PLS, zie vorige pagina F.
- 2. Een pucknummer verschijnt automatisch op de keukenmanager A .
- 3. Druk eenmalig op het pucknummer om deze te laten buzzen.

De gast voelt de puck nu trillen en ziet deze oplichten. Daarnaast krijgt de puck ook een groene kleur.

- 4. Neem bij het overhandigen van de bestelling de puck terug.
- 5. De puck moet nu worden gedeactiveerd. Zie 'Puck deactiveren'.

#### PROBLEMEN OPLOSSEN

Problemen met pucks of de PLS module? Ga dan naar hoofdstuk hoofdstuk 'Problemen oplossen' > 'Problemen met het puck systeem'.

#### **Bestellingen uitserveren d.m.v. lokalisatie**

Wanneer een puck lokalisatie systeem is geïnstalleerd kan via de plattegrond op de keukenmanager de locatie van de pucks worden bekeken. De gast ontvangt na een bestelling een puck met een nummer en gaat naar een tafel. De werkwijze voor het uitserveren van een bestelling is als volgt:

- 1. Druk, indien nog niet actief, rechtsboven op de button PLS, zie vorige pagina F.
- 2. Een pucknummer verschijnt automatisch op de keukenmanager A . Kijk, zodra de bestelling gereed is, op het keukenscherm waar de puck zich bevind op de plattegrond, te herkennen aan het pucknummer **C**
- 3. Neem na het uitserveren de puck terug.
- 4. De puck moet nu worden gedeactiveerd. Zie 'Puck deactiveren'.

#### **Puck deactiveren**

Een puck deactiveren kan op twee manieren:

- 1. Werp de puck in de dispenser van de orderkiosk.
- 2. Houdt het nummer van de puck op het keukenscherm ingedrukt en klik op 'Deactivate' in de pop-up B .

### <span id="page-9-0"></span>DAGELIJKS **GEBRUIK**

#### **Pucks bijvullen**

Vul pucks tijdig bij.

1. Werp de puck in de opening van de puck dispenser. Deze bevindt zich aan de linkerzijkant, bovenaan. Zie foto *Puck bijvullen*.

#### BELANGRIJK

De pucks passen, op de juiste manier ingevoerd, precies. Je hoort hierbij geen weerstand te voelen en geen druk uit te oefenen.

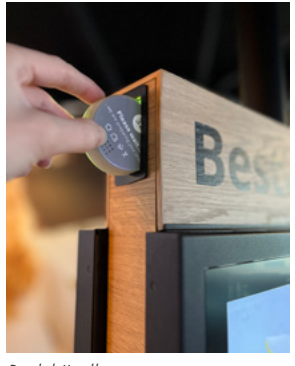

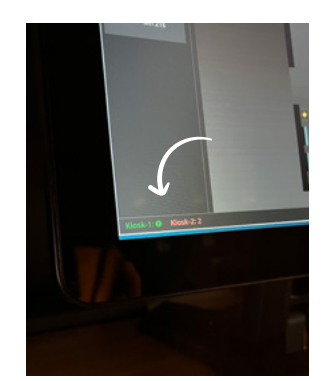

*Puck bijvullen Puck status*

#### **Pucks status**

Linksonder op de keukenmanager staat hoeveel pucks er nog in de orderkiosken zitten, zie foto *Puck status*. Houdt de aantallen goed in de gaten en vul tijdig bij. De tekstkleur is een handig hulpmiddel om het aantal pucks in de orderkiosk in de gaten te houden:

#### **Rode tekst:**

De pucks zijn bijna op.

#### **Oranje tekst:**

Er zit nog maar een klein aantal pucks in de orderkiosk.

#### **Groene tekst:**

Er zitten voldoende pucks in de orderkiosk.

#### **Uitroepteken !:**

Er zitten geen pucks meer in de orderkiosk.

Is dit onwaarschijnlijk? Dan kan het zijn dat er een puck vast zit, zie hoofdstuk 'Problemen oplossen' > 'Er komen geen pucks uit de orderkiosk' punt a.2.

#### **Tijdelijk buiten gebruik**

Wanneer er geen pucks meer in de orderkiosk zitten, zal de orderkiosk in modus Tijdelijk buiten gebruik' gaan. Na het bijvullen van de pucks gaat de orderkiosk vanzelf weer in gebruik, zie 'Pucks bijvullen'.

03

#### **Batterij van een puck vervangen**

De pucks zijn voorzien van twee Knoopcelbatterijen type CR2477.

#### BELANGRIJK

Schroef per puck dezelfde onderkant terug! Indien dit niet gebeurt komen de nummers van de pucks niet meer overeen met de nummers op de bestelbonnen en werkbonnen.

- 1. Schroef de puck aan de onderkant open met een PH1 kruiskop schroevendraaier, zie foto *Puck openschroeven*.
- 2. Haal de oude batterij er uit en plaats de nieuwe batterij op dezelfde wijze, zie foto *Batterij vervangen*.
- 3. Plaats dezelfde (!) onderkant terug en schroef deze vast.

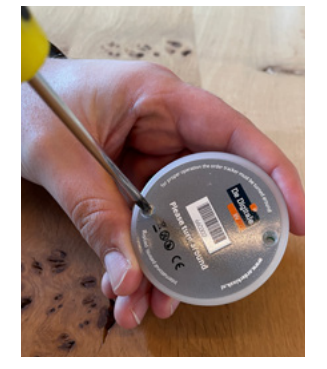

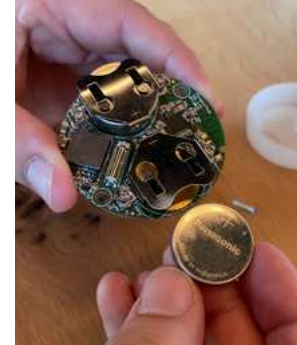

*Puck openschroeven Batterij vervangen*

#### **Batterij status**

Via het keukenscherm is de status van de batterij van de pucks te bekijken aan de hand van kleuren (PLS view):

#### **Groen:**

De puck heeft voldoende batterij.

#### **Oranje:**

De puck is zojuist aangetikt en zal gaan buzzen en oplichten.

#### **Rood:**

De puck heeft onvoldoende batterij en is niet op te buzzen.

<span id="page-10-0"></span>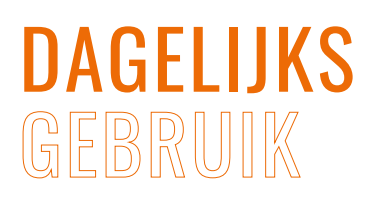

#### ORDERKIOSK BONPRINTER

#### **Bonrol orderkiosk vervangen**

Wanneer de bonrol op is, dient deze te verworden vervangen.

#### BELANGRIJK

Gebruik enkel de meegeleverde bonrollen of een vergelijkbare kwaliteit met de juiste specificaties, zie hoofdstuk 'Onderhoud & Reiniging' > 'Bonrollen bestellen'.

- 1. Open de buik.
- 2. Verwijder de lege bonrol.
- 3. Plaats de nieuwe bonrol tussen de zwarte klemmetjes zoals op foto *Bon plaatsen*.
- 4. Trek het klepje met het blauwe lipje omhoog, zie foto *Blauwe klepje omhoog halen*.
- 5. Rol de bonrol een stukje af en plaats het uiteinde van de bonrol onder het klepje met het blauwe lipje, zie foto *Uiteinde bonrol plaatsen*.
- 6. Sluit het klepje. Er wordt nu een testprint gemaakt.
- 7. Sluit de buik.

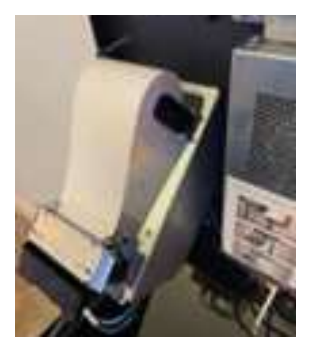

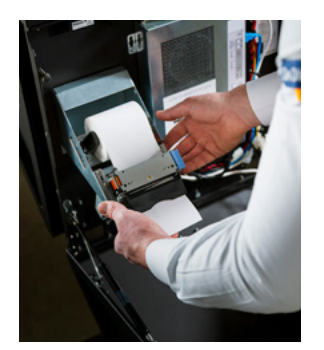

*Uiteinde bonrol plaatsen Test print*

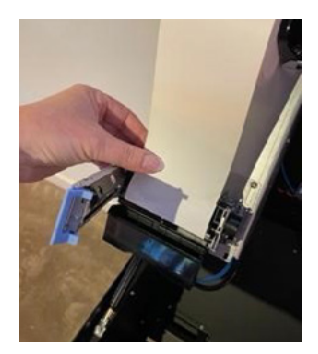

*Bon plaatsen Blauwe klepje omhoog halen* 

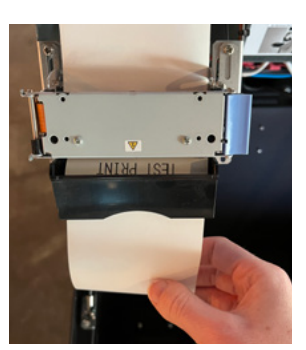

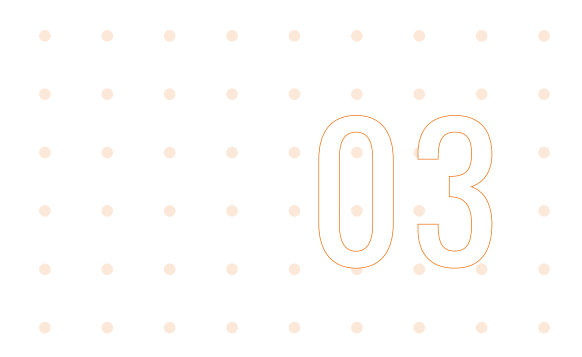

#### KEUKENPRINTER

#### **Bonrol keukenprinter vervangen**

Wanneer de bonrol (bijna) op is zal een indicatielampje branden. Dit is per type printer afwijkend, meestvoorkomend is het lampje bij 'Paper' of het blauwe bonrol icoontje.

#### BELANGRIJK

Gebruik enkel de meegeleverde bonrollen of een vergelijkbare kwaliteit met de juiste specificaties, zie hoofdstuk 'Onderhoud & Reiniging' > 'Bonrollen bestellen'.

- 1. Open de bovenste klep. Afhankelijk van het type kan dit door de zwarte/grijze button in te drukken of het lichtgrijze lipje omhoog te tillen, zie foto *Klep openen*.
- 2. Verwijder de lege bonrol.
- 3. Plaats de nieuwe bonrol in de printer, zoals op foto *Bonrol plaatsen*.
- 4. Sluit de klep.
- 5. Reset alle Orderkiosken en doe een test bestelling.

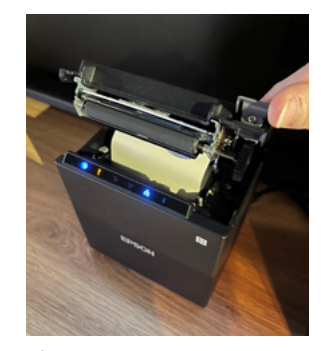

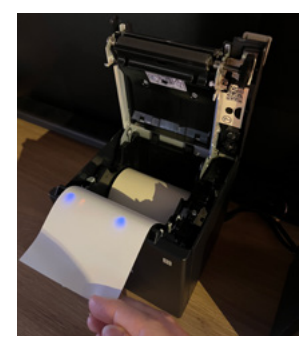

*Klep openen Bonrol plaatsen* 

<span id="page-11-0"></span>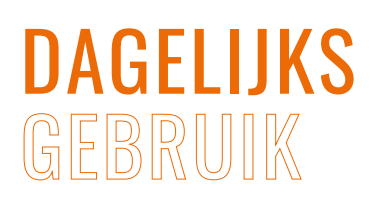

#### DASHBOARD

Het online dashboard geeft inzicht in het aantal transacties, verkochte producten en gemiddelde bonbesteding.

Voor toegang tot het dashboard zijn inloggegevens vereist. De gebruikersnaam en het wachtwoord zijn per e-mail verstuurd.

#### PROBLEMEN OPLOSSEN

Problemen met inloggen of geen inloggegevens ontvangen? Neem contact op met onze klantenservice.

#### **Inloggen op het dashboard**

- 1. Ga naar https://dashboard.dedigitale.com.
- 2. Vul gebruikernaam en wachtwoord in.

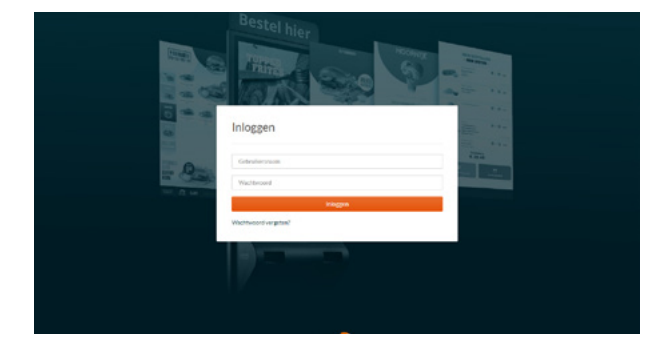

3. Na het inloggen wordt de Dashboard pagina getoond met een overzicht van de omzet.

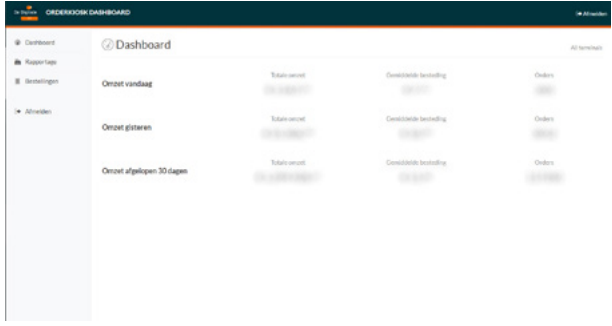

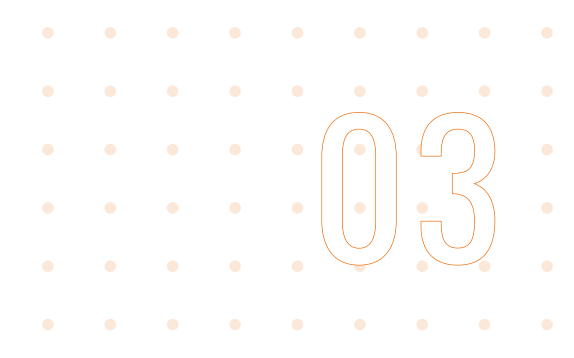

gemaakt mag worden (of druk rechts op 'Alles selecteren').

3. Voer start- en eind datum naar keuze in en druk op 'Genereer rapport'.

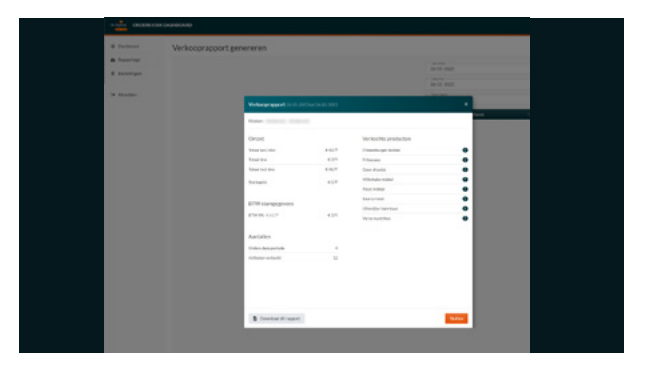

4. Druk op 'Download dit rapport' om het rapport op te slaan als PDF.

#### **Bestellingen inzien**

Op zoek naar een specifieke bestelling? Houdt dan besteldatum en tijd paraat.

- 1. Ga links in het menu naar Bestellingen.
- 2. Zoek onder kolom 'Order datum' naar de datum en tijd van de bestelling.
- 3. Klik op de regel, een venster met bestelinformatie van de bestelling schuift nu in beeld.
- 4. In de tabel Bestelling kan worden afgelezen welke producten er zijn besteld en voor welk bedrag.
- 5. Druk rechtsboven op Sluiten om het venster te sluiten.

#### TIP г

Heb je een vraag over een specifieke bestelling? Neem contact op met onze klantenservice. Vermeld hierbij de order ID of de besteldatum, tijdstip en het totaalbedrag. Hoe meer informatie, hoe beter we kunnen helpen.

#### **Rapport genereren**

- 1. Ga links in het menu naar Rapportage.
- 2. Vink de kiosken aan waarvan de rapportage

# <span id="page-12-0"></span>PROBLEMEN<br>OPLOSSEN

#### PROBLEMEN MET DE ORDERKIOSK

#### **Orderkiosk herstarten**

In een aantal gevallen is het nodig de orderkiosk te herstarten. Voer de volgende stappen uit:

- 1. Open de buik met de sleutel.
- 2. Houdt de knop boven het blauwe lampje van de computer ingedrukt tot de orderkiosk uitschakelt, zie foto *Blauwe knop computer*.
- 3. Druk na 10 seconden dezelfde knop in om de orderkiosk weer in te schakelen.
- 4. Sluit de buik.

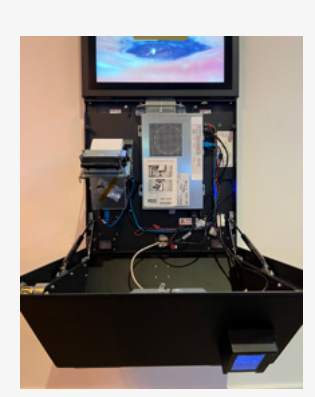

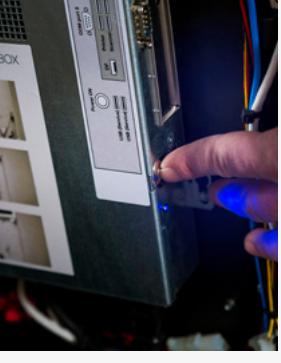

*Buik openen Blauwe knop computer*

#### **Er komt geen bon uit de orderkiosk**

- 1. Controleer of de bonrol op is. Vervang deze indien nodig, zie hoofdstuk 'Dagelijks gebruik' > 'Bonrol orderkiosk vervangen'.
- 2. Bonrol niet op? Controleer of de bonrol goed tussen de twee zwarte klemmen zit.
- 3. Controleer of het uiteinde van de bonrol onder het grijze klepje zit.
- 4. Maak een testprint door het lichtblauwe klepje naar boven te duwen en vervolgens weer te sluiten, zie foto *Blauwe klepje*.
- 5. Bij een geslaagde testprint, herstart de orderkiosk.
- 6. Maakt de printer geen testprint? Neem contact op met de klantenservice.

#### **Er komt een witte bon uit de orderkiosk**

De bonrol is verkeerd om geplaatst. Draai de bonrol om, zie voor correcte plaatsing hoofdstuk 'Dagelijks gebruik' > 'Bonrol orderkiosk vervangen'.

#### **De orderkiosk is bevroren (beeld staat stil)**

Herstart de orderkiosk, zie 'Orderkiosk herstarten'.

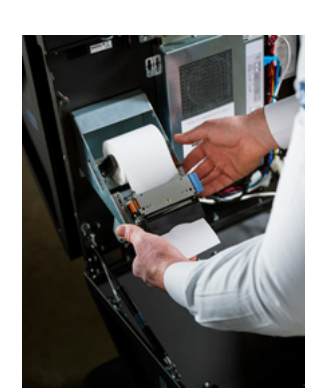

*Bonrol controleren Blauwe klepje*

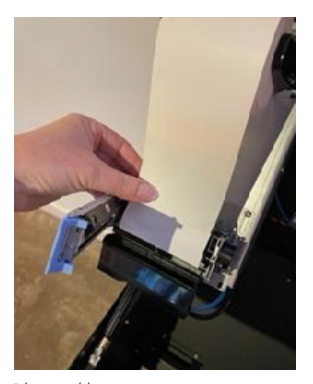

# <span id="page-13-0"></span>PROBLEMEN<br>OPLOSSEN

#### PROBLEMEN MET HET PUCK SYSTEEM

#### **Er komen geen pucks uit de orderkiosk**

Er zijn een aantal mogelijkheden:

a: Er zitten geen pucks meer in de dispenser

- 1. Controleer op de keukenmanager of er nog pucks in de orderkiosk zitten, zie hoofdstuk 'Dagelijks gebruik' > 'Keukenmanager'.
- 2. Indien er een uitroepteken staat, vul dan pucks bij. Verandert het aantal niet zodra er een puck wordt bijgevuld? Dan zit er vermoedelijk een puck vast. Neem contact op met de klantenservice.

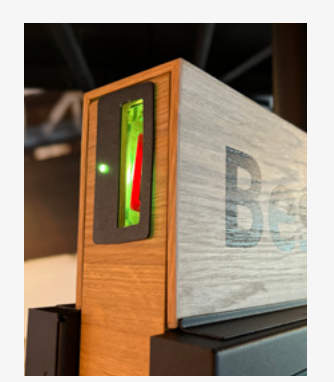

*Status lampje dispenser Bekabeling dispenser*

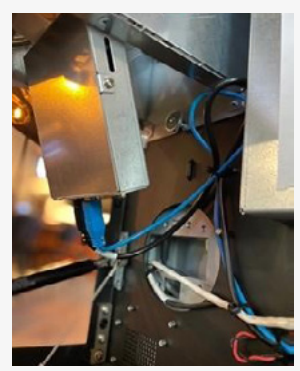

- b: De puck dispenser is offline
- 1. Controleer of het lampje bij de dispenser van de pucks groen brandt, zie foto *Status lampje dispenser*.
- 2. Brandt het groene lampje niet? Open de buik.
- 3. Onder de bonprinter zit een kleine opening in de achterwand, hier zit de bekabeling van de puck dispenser, zie foto *Bekabeling dispenser*. Controleer of de voeding nog stevig aangesloten zit (zwarte dunne kabel).
- 4. Controleer of de netwerkkabel nog aangesloten zit.

#### **De orderkiosk accepteert geen pucks**

Wanneer de puck dispenser vol zit, zal de orderkiosk geen nieuwe pucks meer accepteren.

- 1. Controleer op de keukenmanager hoeveel pucks er in de dispenser zitten.
- 2. Indien er een uitroepteken staat zit er vermoedelijk een puck vast. Neem contact op met de klantenservice.

#### **De pucks branden rood**

De batterij van de puck is leeg. Vervang de batterij, zie hoofdstuk 'Dagelijks gebruik' > 'Batterij vervangen'.

#### **De pucks buzzen niet**

Controleer de batterij status van de pucks, zie hoofdstuk 'Dagelijks gebruik' > 'Batterij status'.

<span id="page-14-0"></span>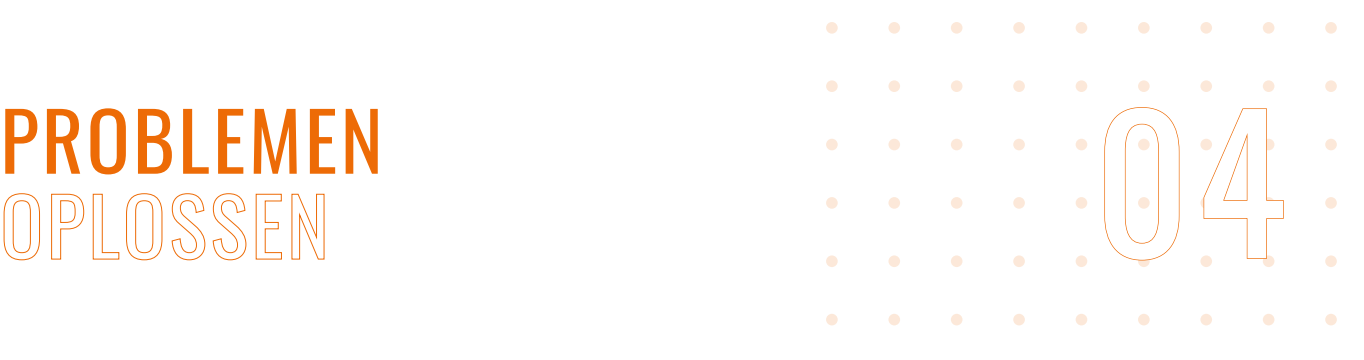

#### PROBLEMEN MET DE KEUKENMANAGER

#### **De keukenmanager geeft een wit beeld**

Herstart de keukenmanager met behulp van een paperclip:

- 1. Duw het uiteinde van de paperclip in het blauwe lampje naast het 'power' icoontje. Deze bevind zich aan de rechter zijkant van het scherm, zie foto *Resetten met een paperclip*. De keukenmanager wordt nu uitgeschakeld.
- 2. Wacht 10 seconden en zet de keukenmanager weer aan op dezelfde wijze met de paperclip.

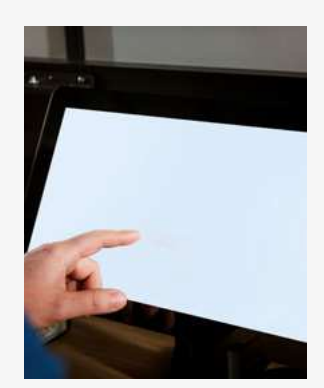

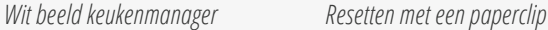

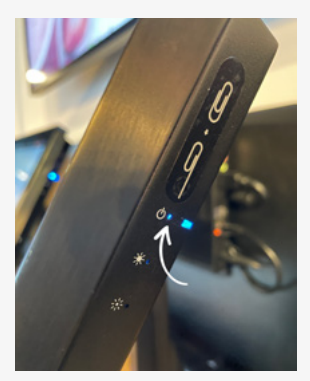

#### **Ik kan niet inloggen op de keukenmanager**

Lukt het niet om in te loggen, bent u de pincode kwijt of heeft u liever een andere pincode? Neem contact op met de klantenservice.

#### **Er staat geen assortiment in de keukenmanager**

- 1. Zet eerst de kiosken 'open': druk bij alle kiosken op de bestelknop alsof er een bestelling wordt gestart.
- 2. Log daarna uit op de keukenmanager en log vervolgens weer in.

#### **Er mist een product in Assortimentbeheer**

Vink de checkbox 'Show hidden' aan. Zie hoofdstuk 'Dagelijks gebruik' > 'Verborgen items checken'.

<span id="page-15-0"></span>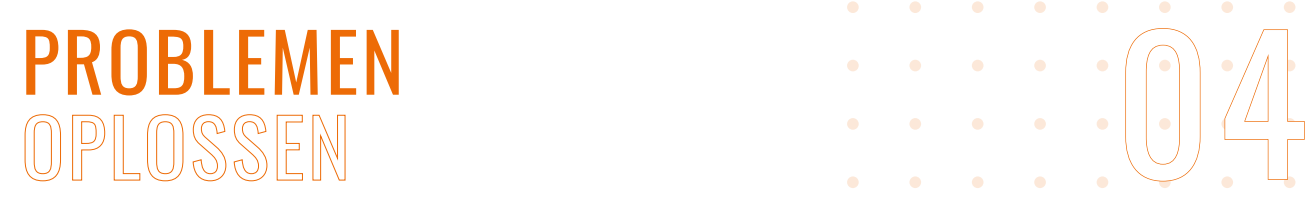

#### PROBLEMEN MET DE BONPRINTER

#### **Er komt geen bon uit de bonprinter**

- 1. Controleer of de bonrol op is. Vervang deze indien nodig, zie hoofdstuk 'Dagelijks gebruik' > 'Bonrol keukenprinter vervangen'.
- 2. Controleer of de printer aan staat, te zien aan een power indicatielampje, zie foto *Power indicatielampje*. Zet indien nodig de printer aan.

Gaat de printer niet aan? Controleer of de stroomkabel correct verbonden is, zowel in de printer als in het stopcontact. Sluit de kabels desgewenst opnieuw aan.

3. Controleer of de printer is verbonden met internet, te zien aan een netwerk indicatielampje, zie foto *Netwerk indicatielampje*.

Geen internet verbinding? Controleer of de netwerkkabel correct verbonden is. Sluit de kabels desgewenst opnieuw aan.

- 4. Herstart de printer door de power knop in te drukken. Wacht 10 seconden en zet de printer weer aan.
- 5. Herstart de orderkiosken en plaats een test bestelling.

#### **Er komt een witte bon uit de bonprinter**

De bonrol is verkeerd om geplaatst. Draai de bonrol om, zie hoofdstuk 'Dagelijks gebruik' > 'Bonrol keukenprinter vervangen'.

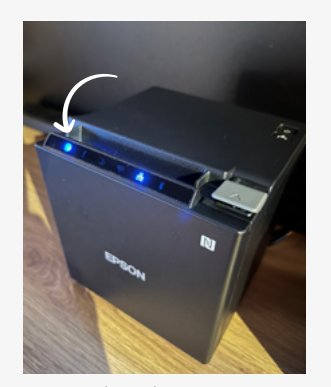

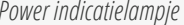

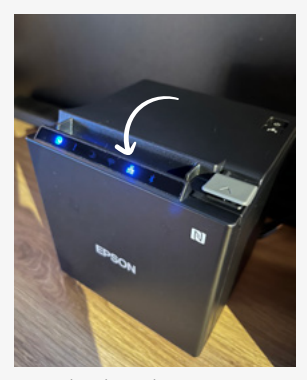

*Power indicatielampje Netwerk indicatielampje* 

# <span id="page-16-0"></span>PROBLEMEN<br>OPLOSSEN

#### BETALINGSPROBLEMEN MET DE PIN TERMINAL

#### **PIN transacties mislukken**

1. a. Herstart de orderkiosk, zie hoofdstuk 'Problemen oplossen' > 'Orderkiosk herstarten', of b. Open de buik, en herstart de pin terminal door aan de achterzijde het kleine knopje bij de R in te drukken met een klein voorwerp, zie foto *Pin terminal herstarten*.

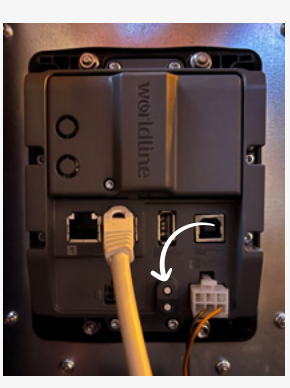

*Pin terminal herstarten*

#### **Bedrag verschijnt niet op de pin terminal**

Herstart de orderkiosk, zie hoofdstuk 'Problemen oplossen' > 'Orderkiosk herstarten'.

#### BETALINGSPROBLEMEN MET DE CIKAM CASH MACHINE

#### **De Cikam machine werkt niet**

Voor storingen aan de Cikam cash machine verwijzen we je naar de handleiding van Cikam of kun je telefonisch contact opnemen via het algemene Cikam telefoonnummer 00 31 (0)36 5397200.

**Hebben bovenstaande oplossingen niet geholpen of staat jouw probleem er niet tussen? Neem contact op met onze klantenservice. Geef een gedetailleerde beschrijving van het probleem en stuur eventueel foto's of video's mee.**

### <span id="page-17-0"></span>REINIGING & SPECIFICATIES

#### REINIGING

Maak de orderkiosk regelmatig naar behoefte schoon en houd hierbij rekening met onderstaande instructies:

#### BELANGRIJK

Breng reinigingsmiddelen niet rechtstreeks op het scherm aan. Zo voorkom je dat er druppels in de buik van de kiosk kunnen komen. Daarnaast ontstaan er op deze manier geen vlekken op de rand.

#### **Scherm / touchscreen**

- 1. Gebruik voor het reinigen van het scherm een mild, schuurvrije schermreiniger.
- 2. Breng de reiniger aan op een zachte en pluisvrije microvezeldoek.
- 3. Maak de doek een klein beetje vochtig (zeker niet te nat) en ga lichtjes over het scherm.

#### BELANGRIJK

Gebruik geen harde voorwerpen en schurende of bijtende reinigingsmiddelen. Deze middelen kunnen het scherm of de zijkanten van het scherm beschadigen.

#### **Buitenkant van de orderkiosk**

Reinig de buitenkant met een mild reinigingsmiddel en een zachte, pluisvrije doek. Wring de poetsdoek eerst goed uit zodat deze niet te nat is tijdens het reinigen.

#### **Binnenkant van de orderkiosk (buik)**

In de buik van orderkiosk komt vrijwel nooit vuil. Mocht er toch vuil in de buik komen verwijder dit dan voorzichtig met een droge en zachte microvezeldoek.

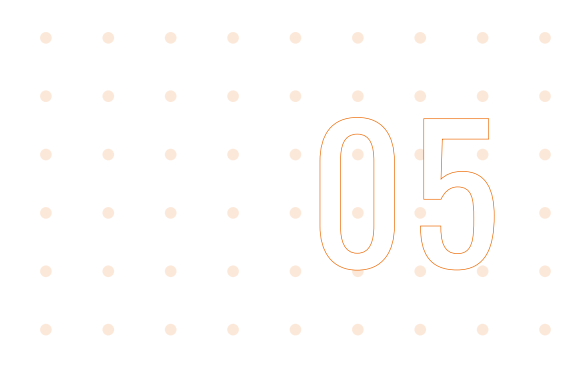

#### SCHERMREINIGER BESTELLEN

Voor het reinigen van schermen gebruiken we de schermreiniger van Go4Wipe. Go4Wipe schermreiniger is een hoogwaardige, snel en veilig reinigingsmiddel speciaal ontworpen om alle soorten schermen schoon te maken.

Door ons geselecteerde schermreiniger: Go4Wipe 500ml Regular - Professional Cleaner

#### BESTEL MET 30% KORTING OP GO4WIPE-SHOP.COM

Als klant van De Digitale ontvang je 30% korting\* wanneer je een bestelling plaatst op go4wipe-shop.com. Gebruik de kortingscode: **DEDIGITALE**

*\*30% korting op alle bestellingen met een minimum bestelbedrag van € 75,00 (incl.btw)*

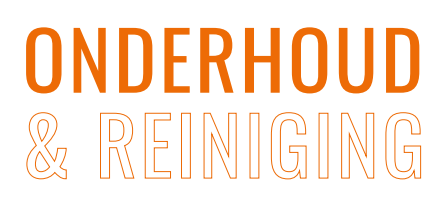

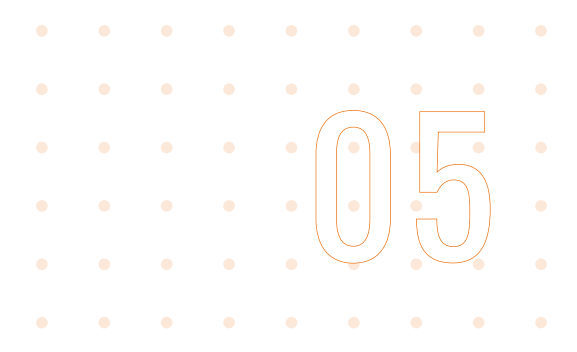

#### BONROLLEN BESTELLEN

Gebruik enkel bonrollen met de volgende specificaties:

#### **Bonrol specificaties orderkiosk printer:**

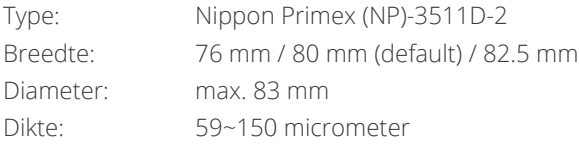

Meest gekozen bonrol orderkiosk: [Thermische kassarollen BPA vrij 80x80x12 FSC inhoud](https://www.voordeelrollen.nl/70-grams-rollen-speciaal/thermische-80x80x12-50-fsc-70grs.html) [\(50 rollen\) 70grs](https://www.voordeelrollen.nl/70-grams-rollen-speciaal/thermische-80x80x12-50-fsc-70grs.html)

#### **Bonrol specificaties keukenprinter:**

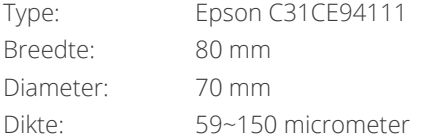

Meest gekozen bonrol keukenprinter: [Thermische kassarollen BPA vrij 80x80x12 FSC 75](https://www.voordeelrollen.nl/thermische-kassarol-80x80x12-fsc-1725.html) [meter op rol \(50 rollen\)](https://www.voordeelrollen.nl/thermische-kassarol-80x80x12-fsc-1725.html) 

#### BESTEL MET 10% KORTING BIJ VOORDEELROLLEN.NL

Als klant van De Digitale ontvang je 10% korting wanneer je de bestelling per mail plaatst bij onze partner voordeelrollen.nl.

Mail naar info@voordeelrollen.nl onder vermelding van 'De Digitale - Bonrollen' en geef het volgende door:

- het type en aantal bonrollen
- het afleveradres
- het factuuradres

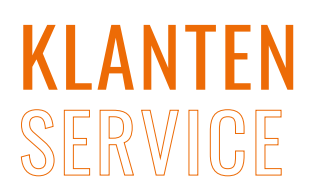

<span id="page-19-0"></span>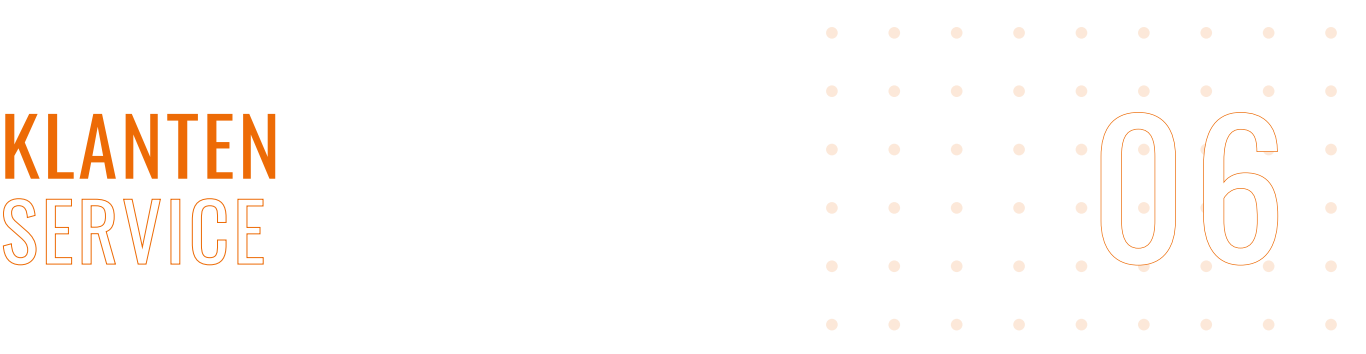

#### KI ANTENSERVICE

#### TECHNISCHE VRAGEN

Heb je een technische vraag of ondersteuning nodig, neem dan contact op met onze supportafdeling.

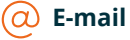

Stuur een e-mail naar [support@dedigitale.com](mailto:support%40dedigitale.com?subject=)

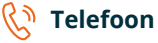

We zijn elke werkdag van 08:30 tot 17:00 uur te bereiken op telefoonnummer: **085 - 7731843** (keuze 2 'technische vragen')

#### **STUDIO**

Wil je een wijziging doen in het assortiment? Neem dan contact op met onze studio.

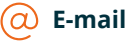

Stuur een e-mail naar [studio@dedigitale.com](mailto:studio%40dedigitale.com?subject=)

#### **Telefoon**

We zijn elke werkdag van 08:30 tot 17:00 uur te bereiken op telefoonnummer: 085 - 7731843 (keuze 1 'studio')

#### ADMINISTRATIE

Heb je een administratieve vraag, neem dan contact op met onze administratie.

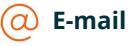

Stuur een e-mail naar [administratie@dedigitale.com](mailto:administratie%40dedigitale.com?subject=)

#### **Telefoon**

We zijn elke werkdag van 08:30 tot 17:00 uur te bereiken op telefoonnummer: **085 - 7731843** (keuze 3 'administratie')

### VOLG ONS OP $F O m$

De Digitale B.V. Schimminck 12 5301 KR Zaltbommel  $\heartsuit$  De Digitale B.V. Stationsweg 2 7161 AD Neede

info@dedigitale.com

 $\%$  085 – 7731843

www.dedigitale.com